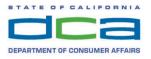

BUSINESS, CONSUMER SERVICES, AND HOUSING AGENCY • GAVIN NEWSOM, GOVERNOR Board of Vocational Nursing and Psychiatric Technicians 2535 Capitol Oaks Drive Suite 205, Sacramento, CA 95833-2945 Phone 916-263-7843 Web www.bvnpt.ca.gov

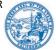

## PROPOSED PROGRAM APPLICATION PROCESS ONLINE TRAINING SESSION PART TWO Held via WebEx

- DATE: Thursday, November 3, 2022
- TIME: 9:00 AM 11:00 AM
- WHERE:Join Link: <a href="https://dca-meetings.webex.com/dca-meetings/j.php?MTID=mfff92916714ec24aaca9b2a084a7abee">https://dca-meetings.webex.com/dca-meetings/j.php?MTID=mfff92916714ec24aaca9b2a084a7abee</a>Webinar Number:2498 585 4660Webinar Password:BVNPT11032022 (28678110 from phones)Join by Phone:+1-415-655-0001 US TollAccess code:2498 585 4660

**Important Notices to the Public:** The staff of the Board of Vocational Nursing and Psychiatric Technicians will hold a public stakeholder meeting via WebEx regarding the approved proposed program application process for Vocational Nursing and Psychiatric Technician programs. Information regarding accessing the meeting is provided above, and general instructions for using WebEx are attached to the agenda.

The meeting is open to the public. Members of the public may but are not obligated to provide their names or personal information as a condition of observing or participating in the meeting. When signing into the WebEx platform, participants may be asked for their name and email address. Participants who choose not to provide their names will need to provide a unique identifier such as their initials or another alternative, so that the meeting moderator can identify individuals who wish to make public comment; participants who choose not to provide their email address may utilize a fictitious email address like in the following sample format: XXXX@abcde.com.

The meeting is accessible to the physically disabled. A person who needs a disability-related accommodation or modification in order to participate in the meeting may make a request by contacting Education at (916) 263-7843, or by emailing <u>BVNPTBoard@dca.ca.gov</u>. Written requests may be sent to 2535 Capitol Oaks Drive, Suite 205, Sacramento, CA 95833-2945, attention: Elaine Yamaguchi. Providing your request at least five business days before the meeting will help to ensure availability of the requested accommodation.

The time and order of agenda items are subject to change at the discretion of the presiding facilitator. Using the WebEx link will allow for participation and observation. The meeting may be paused or postponed if there are technical difficulties with WebEx. If you wish to participate, please join the WebEx webinar and the presiding facilitator will call on you during the public comment periods. Webcast is not available for this public meeting.

- I. Welcome and Introductions. (DeYoung)
- II. Overview of Process. (DeYoung)
- III. Application for Approval of New School or Program. (DeYoung)
  - A. Section 17: Faculty Meeting Methodology.
  - B. Section 18: Verification of Faculty Qualifications Form.
    - a. Program Director Qualifications.
    - b. Faculty Qualifications.
  - C. Section 11: Clinical Facility Placement Verification Form.
  - D. Section 19: Evaluation Methodology for Clinical Facilities.
    - a. Clinical Experience.
  - E. Section 30: Program Resources.
- IV. Questions and Comments. (DeYoung)
- V. Closing Remarks. (DeYoung)

## Webex QuickStart

## If joining using the meeting link

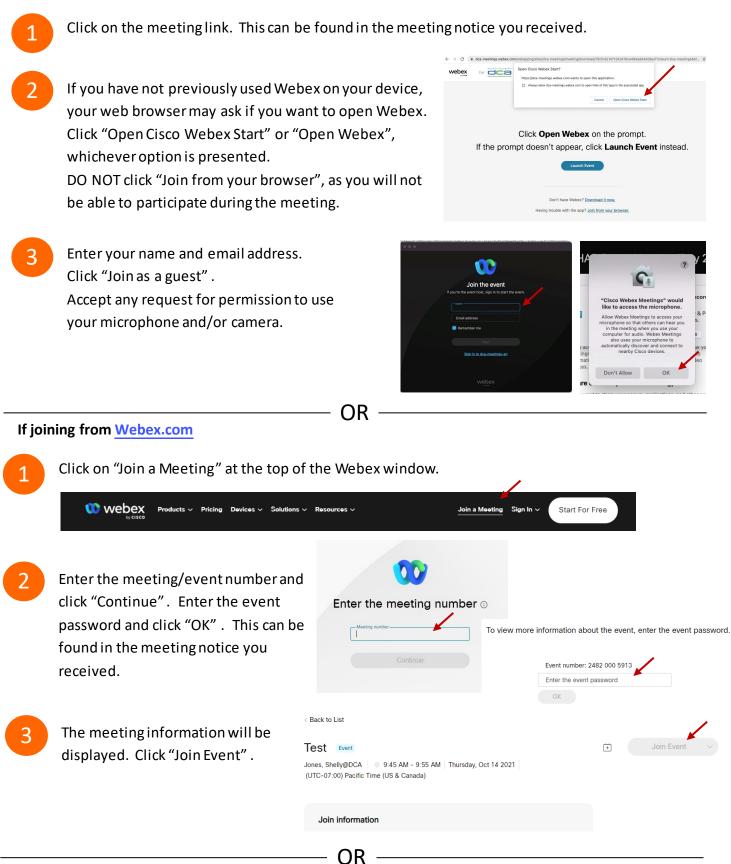

## **Connect via telephone:**

You may also join the meeting by calling in using the phone number, access code, and passcode provided in the meeting notice.

# Webex QuickStart

## Microphone

Microphone control (mute/unmute button) is located on the command row.

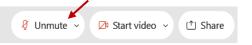

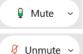

Green microphone = Unmuted: People in the meeting can hear you.

Red microphone = Muted: No one in the meeting can hear you.

*Note: Only panelists can mute/unmute their own microphones.* Attendees will remain muted unless the moderator enables their microphone at which time the attendee will be provided the ability to unmute their microphone by clicking on "Unmute Me".

## If you cannot hear or be heard

Click on the bottom facing arrow located on the Mute/Unmute button.

- From the pop-up window, select a different:
  - Microphone option if participants can't hear you.
  - Speaker option if you can't hear participants.

## If your microphone volume is too low or too high

- Locate the command row click on the bottom facing arrow located on the Mute/Unmute button.
- From the pop-up window:
  - Click on "Settings...":
  - Drag the "Input Volume" located under microphone settings to adjust your volume.

## **Audio Connectivity Issues**

If you are connected by computer or tablet and you have audio issues or no microphone/speakers, you can link your phone through webex. Your phone will then become your audio source during the meeting. Oisco Webex Events

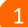

- Click on "Audio & Video" from the menu bar.
- Select "Switch Audio" from the drop-down menu.
- Select the "Call In" option and following the directions.

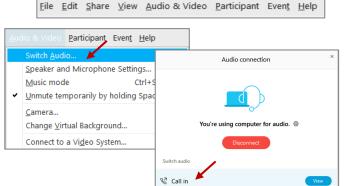

Event Info

hide menu bar ∧

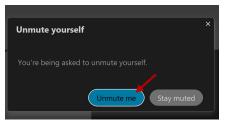

| <li>Speaker</li>                                           |  |
|------------------------------------------------------------|--|
| Use system setting (Realtek(R) Audio)                      |  |
| <ul> <li>Speakers/Headphones (Realtek(R) Audio)</li> </ul> |  |
| 0 Microphone                                               |  |
| ✓ Use system setting (Realtek(R) Audio)                    |  |
| Microphone Array (Realtek(R) Audio)                        |  |
| Settings                                                   |  |

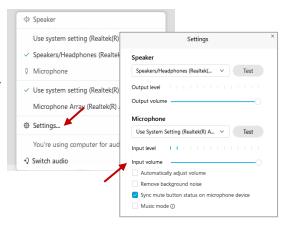

## Webex QuickStart

#### Web Camera

Only panelists (e.g. staff, board members, presenters) can access the web camera feature.

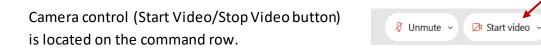

Green dot in camera = Camera is on: People in the meeting can see you.

🖾 Start video 🗸

🗈 Stop video 🗸

Red dot in camera = Camera is off: No one in the meeting can see you.

## Virtual Background

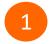

To access virtual backgrounds, click on the bottom facing arrow located on the video button.

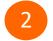

Click on "Change Virtual Background".

3 From the pop-up window, click on any of the available images to display that image as your virtual background and click "Apply".

| □1  | Camera                    |
|-----|---------------------------|
|     | Integrated Webcam         |
| ٢   | Settings                  |
| :J. | Change virtual background |

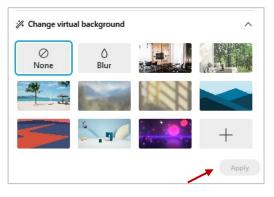

(1) Share

## If you cannot be seen

- Locate the command row click on the bottom facing arrow located on the video button.
- 2 From the pop-up window, select a different camera from the list.

| 🕞 Camera                    | ٦ |
|-----------------------------|---|
| Integrated Webcam           | J |
| Settings                    |   |
| ⅔ Change virtual background |   |